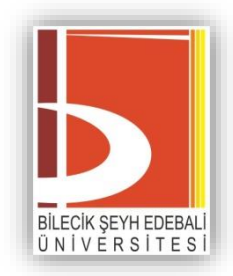

# **Öğrenme Yönetim Sistemi**

# **Öğretim Elemanı Kılavuzu**

Deprem bölgesinde hayatını kaybeden öğrencilerimiz olduğunu üzüntüyle öğrenmiş bulunmaktayız. Öğrencilerimize ve hayatını kaybeden tüm vatandaşlarımıza Allah'tan rahmet, yaralılara acil şifalar dileriz. Milletimizin başı sağ olsun.

> *Bilecik Şeyh Edebali Üniversitesi Açık ve Uzaktan Öğrenme Uygulama ve Araştırma Merkezi 2023*

# **İÇİNDEKİLER**

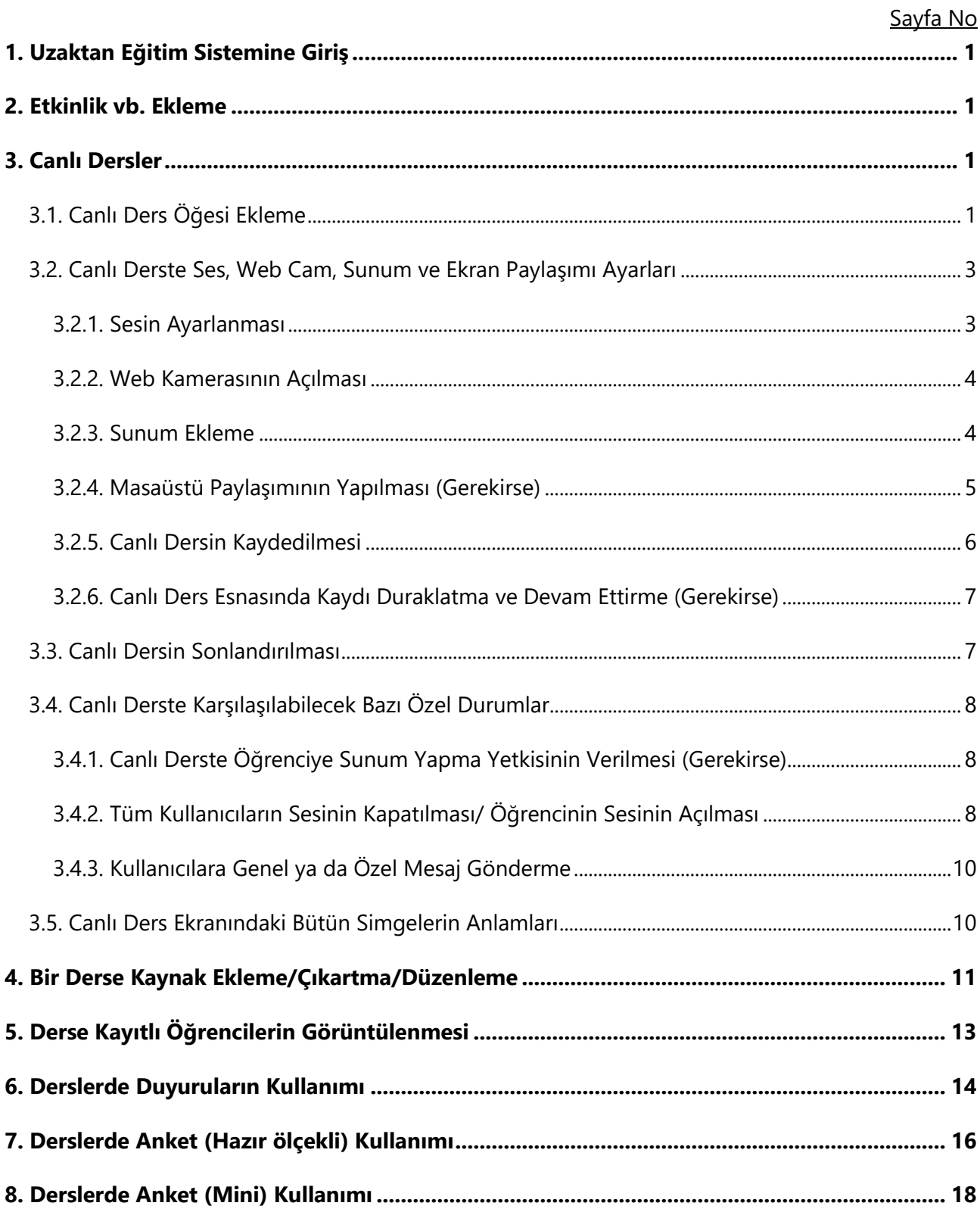

### <span id="page-2-0"></span>**1. Uzaktan Eğitim Sistemine Giriş**

- 1. Uzaktan eğitim platformuna giriş yapabilmek için **https://bilecik.edu.tr/ue/Icerik/Sisteme\_Giri%C5%9F\_972a7** adresindeki **Uzaktan Eğitim Sisteminde Oturum Aç** bağlantısından giriş yapılması gerekmektedir.
- 2. Gelen sayfada kullanıcı adınız ve parolanızı girdikten sonra **Giriş Yap**'ı tıklayın.
- 3. Kullanıcı adınız ve parolanız, e-posta, OBS vb. kurum sistemlerinde kullandığınız kullanıcı adı ve parola.
- 4. Kurum dışından derse gelen öğretim elemanları kullanıcı adı ve parolarını ders verdikleri birimden öğrenmelidir.

# <span id="page-2-1"></span>**2. Etkinlik vb. Ekleme**

Uzaktan eğitim platformuna eklenebilen canlı ders, kaynak, bağlantı vd. ders materyallerinin tümüne etkinlik adı verilir. Herhangi bir etkinlik eklemek için ilgili haftanın içerisinde onu oluşturmanız gereklidir. Bunun için sağ üstteki dişli çark menüsünden (1) ya da sağ yandaki menüden "Düzenlemeyi Aç" (2) seçeneğini seçmeniz gereklidir. Aşağıda çeşitli etkinliklerin nasıl ekleneceği anlatılmaktadır. Bizim tavsiyemiz, etkinliklerin isimlerinin onunla ilişkili olmasıdır (ders notu, canlı ders vb).

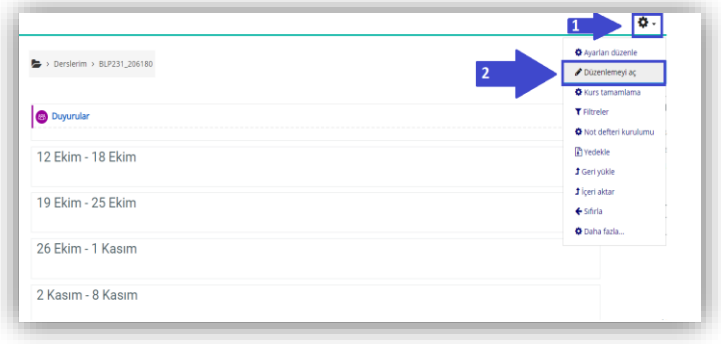

#### <span id="page-2-2"></span>**3. Canlı Dersler**

# <span id="page-2-3"></span>**3.1. Canlı Ders Öğesi Ekleme**

1. Canlı Ders öğesinin ders içeriğine eklenebilmesi için Ayarlar ( ) alanından **Düzenlemeyi Aç** seçilmelidir.

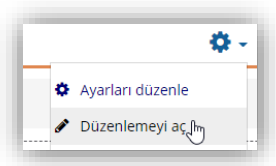

2. Söz konusu dersi eklemek istediğiniz haftanın içerisinde **Yeni bir etkinlik ya da kaynak ekle** bağlantısı tıklanır.

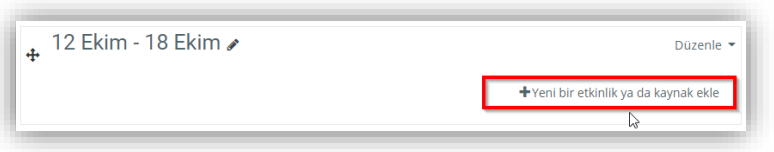

3. Açılan pencere üzerinden **Etkinlikler** sekmesi seçilerek aşağıdaki ekran görüntüsünde yer verilen **BigBlueButton** nesnesi seçilmelidir.

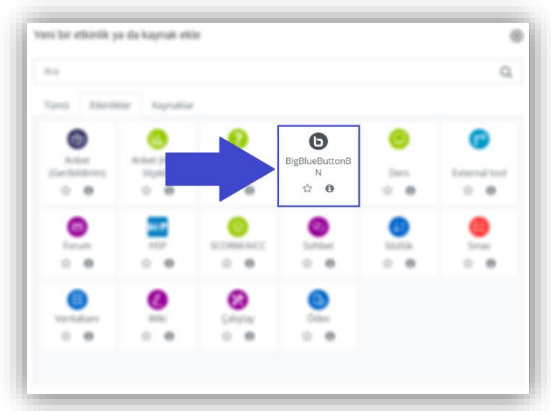

4. Seçilen BigBlueButton öğesinin ardından aşağıdaki ekran görüntüsünde yer verilen canlı ders bilgisinin girileceği ara yüz açılacaktır. Bu alana canlı dersin ismi yazılmalıdır. Biz bu alana ilgili hafta adı ve dersin saatini *"Hafta 3 – 1. Canlı Ders"* veya *"Hafta 3 – Canlı ders"* örneğindeki gibi yazmanızı tavsiye ediyoruz.

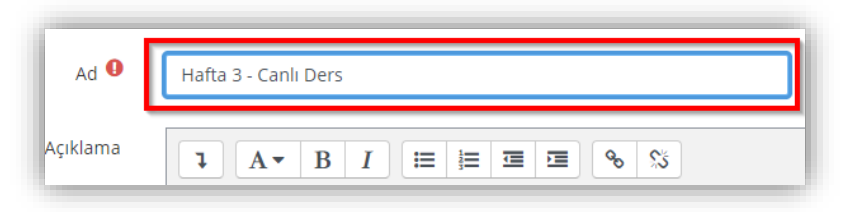

5. **Etkinlik tarihini** dersinizin başlangıcından 5 dakika öncesine bitişini ise dersinizin bitiş süresinden 10 dakika sonrasına ayarlayın. Daha sonra dersler menüsüne dönmek için "**Kaydet ve göster",** ders etkinlik ayarlarına geri dönecekseniz **"Kaydet ve derse dön"** bağlantılarını tıklayın.

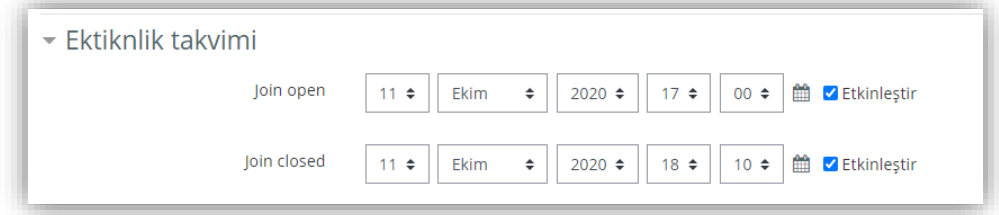

**NOT: Etkinlik takvimini ayarlamazsanız (Canlı ders zamanınızı)** dersiniz sunucuda uygun bir zamanda işleneceğinden işlenip-bitme süresinde gecikmeler olabilir.

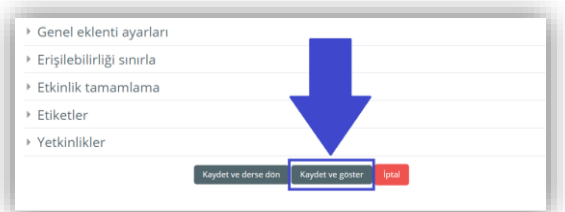

6. Kaydet ve göster derseniz ders için video kayıt ekranına gelirsiniz. Burada sizin de **"Oturuma katıl"** düğmesine tıklayarak derse katılmanız gerekir.

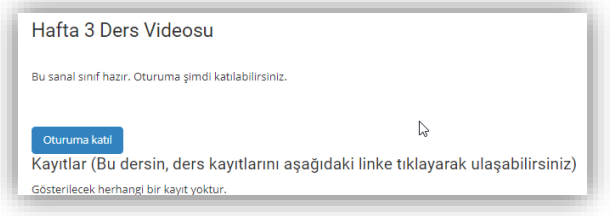

# <span id="page-4-0"></span>**3.2. Canlı Derste Ses, Web Cam, Sunum ve Ekran Paylaşımı Ayarları**

# <span id="page-4-1"></span>**3.2.1. Sesin Ayarlanması**

 Oturuma katıldıktan sonra sistem sizi internetten ders anlatacağınız sunucuya gönderir ve önce sizin mikrofon ve ses ile ilgili ayarları yapmanız beklenir. Sesiniz kaydedileceği için **"Mikrofon"** simgesine tıklayın. Tarayıcınızın mikrofonunuzu kullanması için **onay verin**.

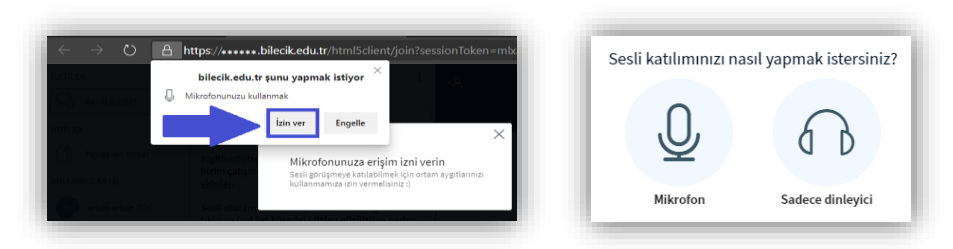

 İzleyen ekranı görünce **birkaç kelime konuşun**, sesi duyarsanız **yeşil baş parmak** simgesini onaylayıp geçiniz. Eğer sesinizi duymuyorsanız mikrofon ile ilgili problem vardır, problemi gideriniz. Burada kendi sesinizin yankısını duymadan lütfen devam etmeyiniz.

Bu özel bir yankı testidir. Birkaç kelime konuşun. Ses duydunuz mu?

# <span id="page-5-0"></span>**3.2.2. Web Kamerasının Açılması**

1. Simgesi kameranızın kapalı olduğunu ifade etmektedir. Lütfen kamera paylaşımını başlatmak için bu simgeye tıklayın. Web tarayıcınızın üzerinde kameranızı kullanmak için **İzin Ver** seçeneğini seçmelisiniz.

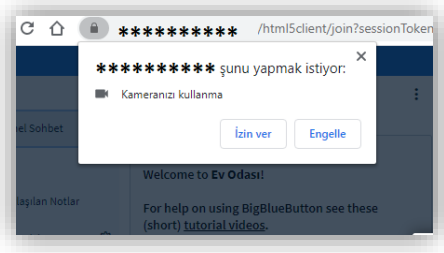

2. **İzin Ver** işleminin hemen ardından mevcut kameranızın ön izlemesi sizlere yansıtılacaktır. Bu açılan pencereden **Paylaşımı başlat** ile kameranızı öğrenciler ile paylaşabilirsiniz. Kamera için sanal arka plan seçiminiz bilgisayar özelliklerine göre ders esnasında sizin için video ve ses kalitesinin bozulmasına neden olabilir.

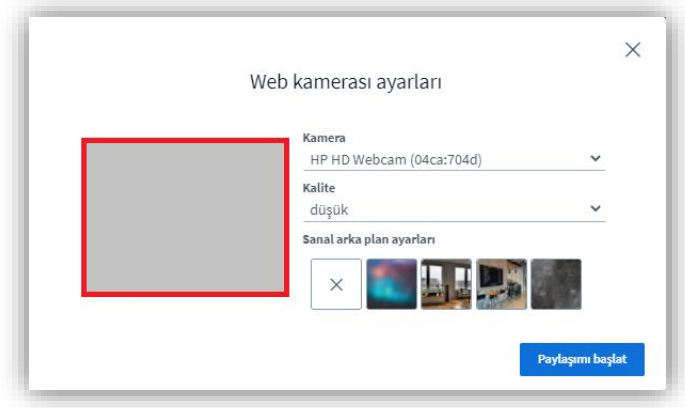

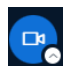

Simgesi kameranızın açık olduğunu ifade etmektedir.

#### <span id="page-5-1"></span>**3.2.3. Sunum Ekleme**

1. Canlı derste sunum eklemek için ekranın sol alt köşesinde olan aşağıdaki görseldeki ifadeyi seçmelisiniz.

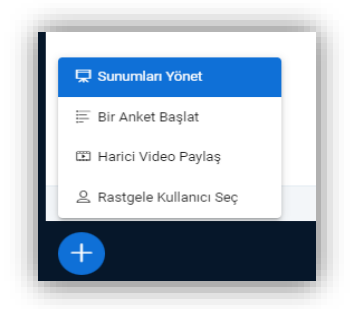

2. Açılan sekme içerisinden **Sunumları Yönet** seçeneği seçilmelidir. Ardından ister dosyalara göz atarak isterse sayfadaki seçili bölgeye **sürükle-bırak** yöntemi ile sunum yüklenmesi sağlanabilir.

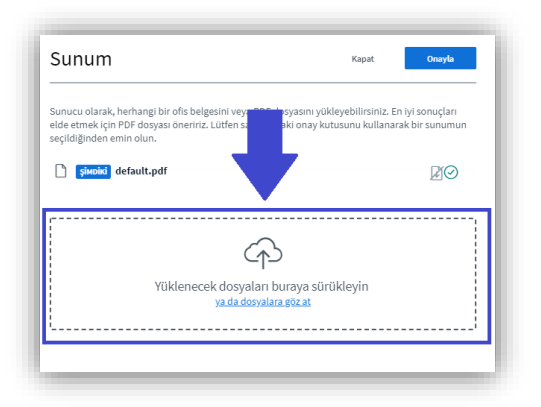

3. Dosyayı sürükle-bırak ile ekledikten sonra, sayfa içerisindeki **Yükle** seçeneği seçilerek, sunumun canlı derse yüklenmesi sağlanmalıdır. Yükleme işlemi sırasında biraz bekleyebilirsiniz. Eğer burada doğrudan bir sunum dosyası (bir PowerPoint dosyası) yüklerseniz, sistem bunu PDF dosyasına dönüştürüp yükleyecektir. Bu nedenle, ders öncesinde kendi sunum dosyalarınızı PDF dosyasına dönüştürürseniz zaman kazanırsınız. Bu işlemi farklı kaydet ya da çeşitli PDF yazıcıları (Foxit, Adobe PDF vb.) ile kolaylıkla yapabilirsiniz.

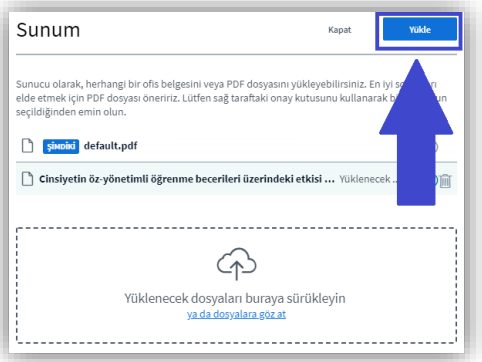

# <span id="page-6-0"></span>**3.2.4. Masaüstü Paylaşımının Yapılması (Gerekirse)**

1. Öğesi masaüstünüzün henüz paylaşılmadığını ifade etmektedir. Canlı ders sırasında masaüstünüzü paylaşabilmek için bu simgeye tıklamalısınız. Açılacak olan pencereden **Ekranın Tamamını** ya da **Uygulama penceresinden** o an için açık olan başka bir programı paylaşmayı seçebilirsiniz. Daha sonra ise **Paylaş** butonu ile masaüstünüzü öğrencileriniz ile paylaşabilirsiniz.

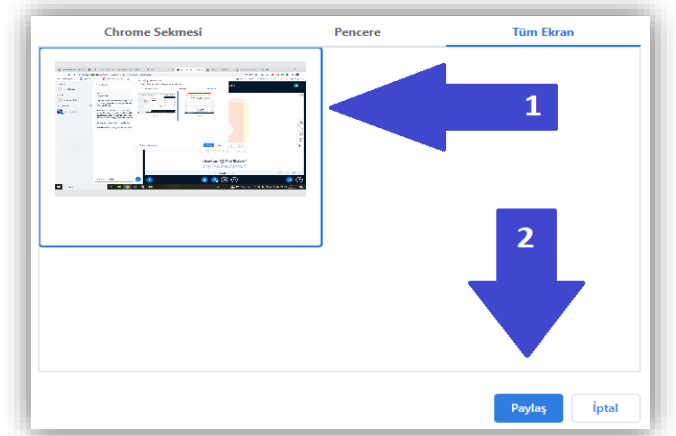

2. Masaüstünüzün gösterimini iptal etmek için paylaşım işleminin hemen ardından en alt alanda ortaya çıkan uyarı penceresi üzerinden bu işlemi yapabilirsiniz.

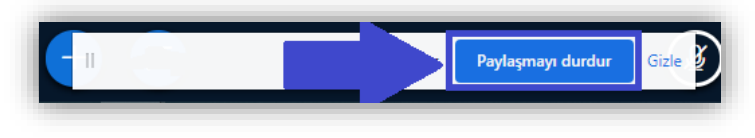

 $\hfill\ensuremath{\mathop{\cup}}$ 

Öğesi mevcut masaüstü ekranınızın paylaşımda olduğunu ifade etmektedir. Bu simgeye tıklayarak ekran görüntünüzün paylaşımını kapatabilirsiniz.

# <span id="page-7-0"></span>**3.2.5. Canlı Dersin Kaydedilmesi**

Canlı ders kaydına başlamadan önce, sunumunuzu yüklemeniz, ses ve görüntü paylaşımı ayarlarınızı kontrol etmeniz gerekmektedir. Belirtilen ders hazırlıklarının tamamlanmasının ardından, derse başlamadan önce mutlaka dersinizin kaydını başlatmalısınız. Bunun için üst ortada yer alan "Kaydı başlat" düğmesine tıklamanız gereklidir.

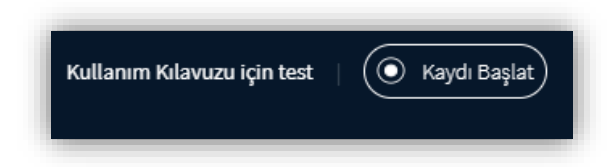

Bu düğmeyi tıkladıktan sonra aşağıdaki gibi sizden onay istenir, lütfen "Evet" diyerek kaydı başlatınız.

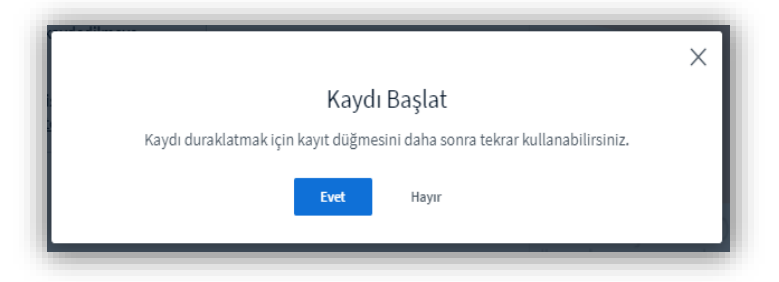

# <span id="page-8-0"></span>**3.2.6. Canlı Ders Esnasında Kaydı Duraklatma ve Devam Ettirme (Gerekirse)**

Canlı ders esnasında yapılan kaydı duraklatmak zorunda kalırsanız, ekranın üst ortasında yer alan ve kayıt süresini gösteren kayıt sayacının üzerine gelinir ve tıklanır. Size aşağıdaki gibi kaydı durdurup durdurmak istemediğiniz sorulur.

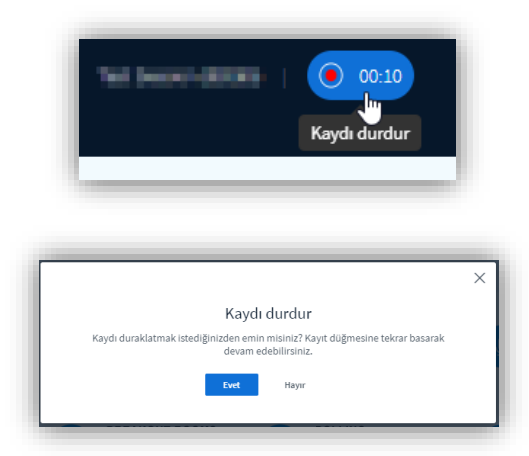

Kayda yeniden devam etmek istediğinizde yine üst ortadaki "Kaydı Devam Ettir" düğmesi tıklanır.

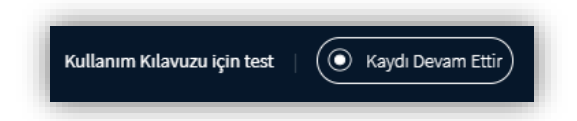

Bu işlemin ardından da kayda devam etmeniz ile ilgili onay menüsü gelir. Burada "Evet" seçeneğini seçerseniz kaydınız kaldığı yerden devam eder.

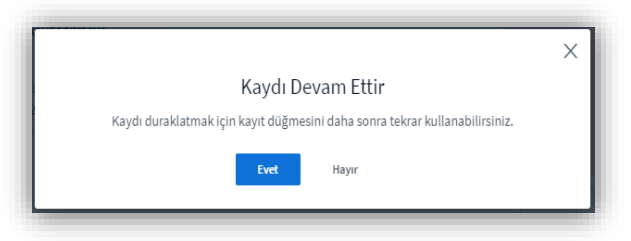

#### <span id="page-8-1"></span>**3.3. Canlı Dersin Sonlandırılması**

Öğretim elemanı dersi sonlandırmak istediğinde sağ üstte yer alan üst üste üç nokta sembolü ile menüyü açmalı ve buradan aşağıdaki resimde de görüldüğü gibi **Toplantıyı sonlandır** seçeneğini seçmelidir.

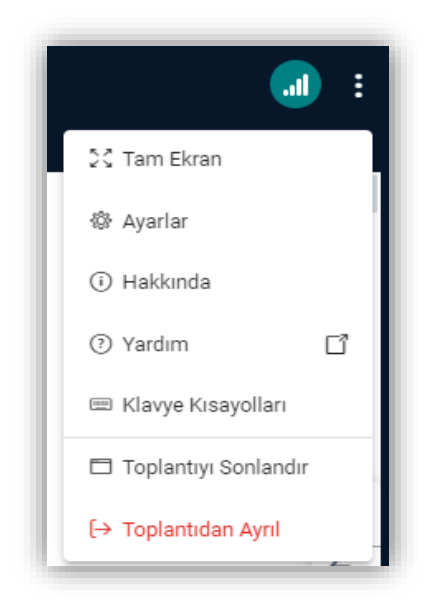

# <span id="page-9-0"></span>**3.4. Canlı Derste Karşılaşılabilecek Bazı Özel Durumlar**

# <span id="page-9-1"></span>**3.4.1. Canlı Derste Öğrenciye Sunum Yapma Yetkisinin Verilmesi (Gerekirse)**

Eğer canlı derste bir öğrenciye sunum yetkisi vermek isterseniz ilgili öğrencinin isminin üzerine farenin sol tuşu ile tıklar ve gelen menüde "Sunum yetkisi ver" seçeneğini seçersiniz. Bu yetkiyi geri almak isterseniz kendi isminizin üzerinde yine sol tuş ile tıklamanız ve "Eğitimci rolünü al" seçeneğini seçmeniz gerekmektedir.

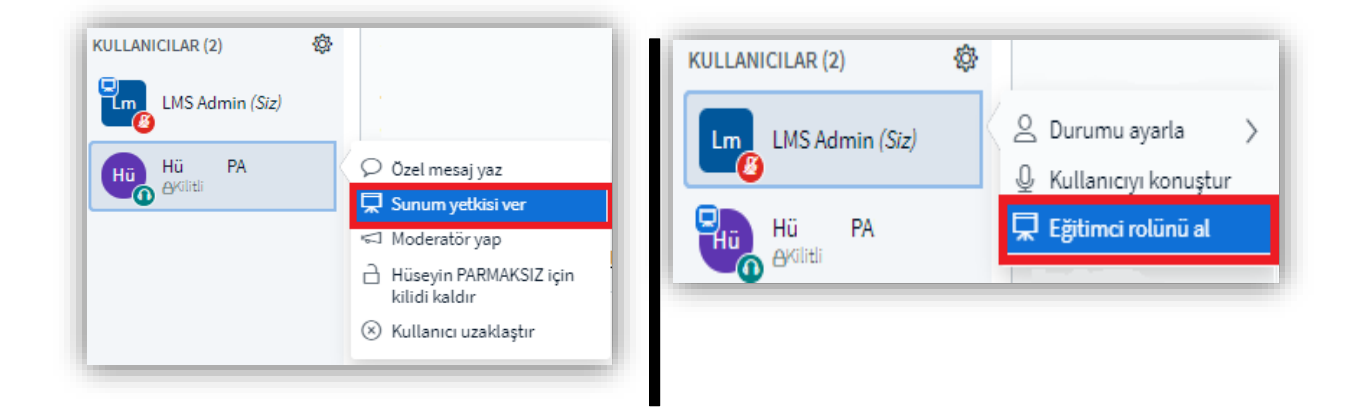

Sunum Yetkisi Verme (**Öğrencinin Üzerinden**) - Sunum Yetkisini Geri Alma (**Öğretim Elemanının Üzerinden**)

#### <span id="page-9-2"></span>**3.4.2. Tüm Kullanıcıların Sesinin Kapatılması/ Öğrencinin Sesinin Açılması**

Eğer sol yandaki menüde yer alan dişli çark sembolüne tıklayarak ayarları açarsanız tüm kullanıcıları ya da sunum yetkisine sahip olan kullanıcılar hariç bütün kullanıcıları susturabilirsiniz.

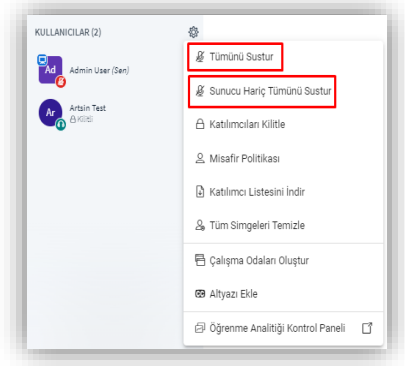

Derslerde öğrencilerin sesi ilk etapta kapalı olarak gelmektedir. Aşağıda yer alan görseldeki gibi ayarlar sekmesinden **Katılımcıları Kilitle** ile öğrencinizin sesinin aktif hale gelmesini sağlayabilirsiniz.

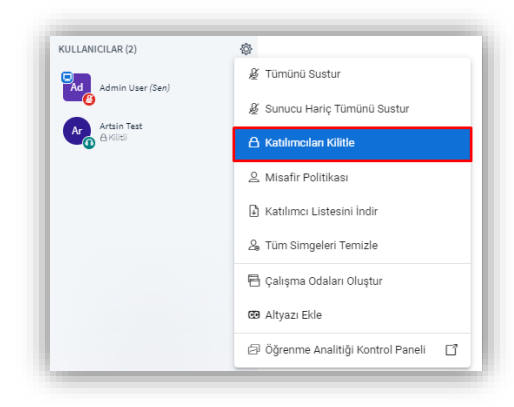

Açılan geniş pencere içerisinden **Mikrofon paylaş** alanından tüm katılımcıların mikrofon paylaşımına izin verebilirsiniz.

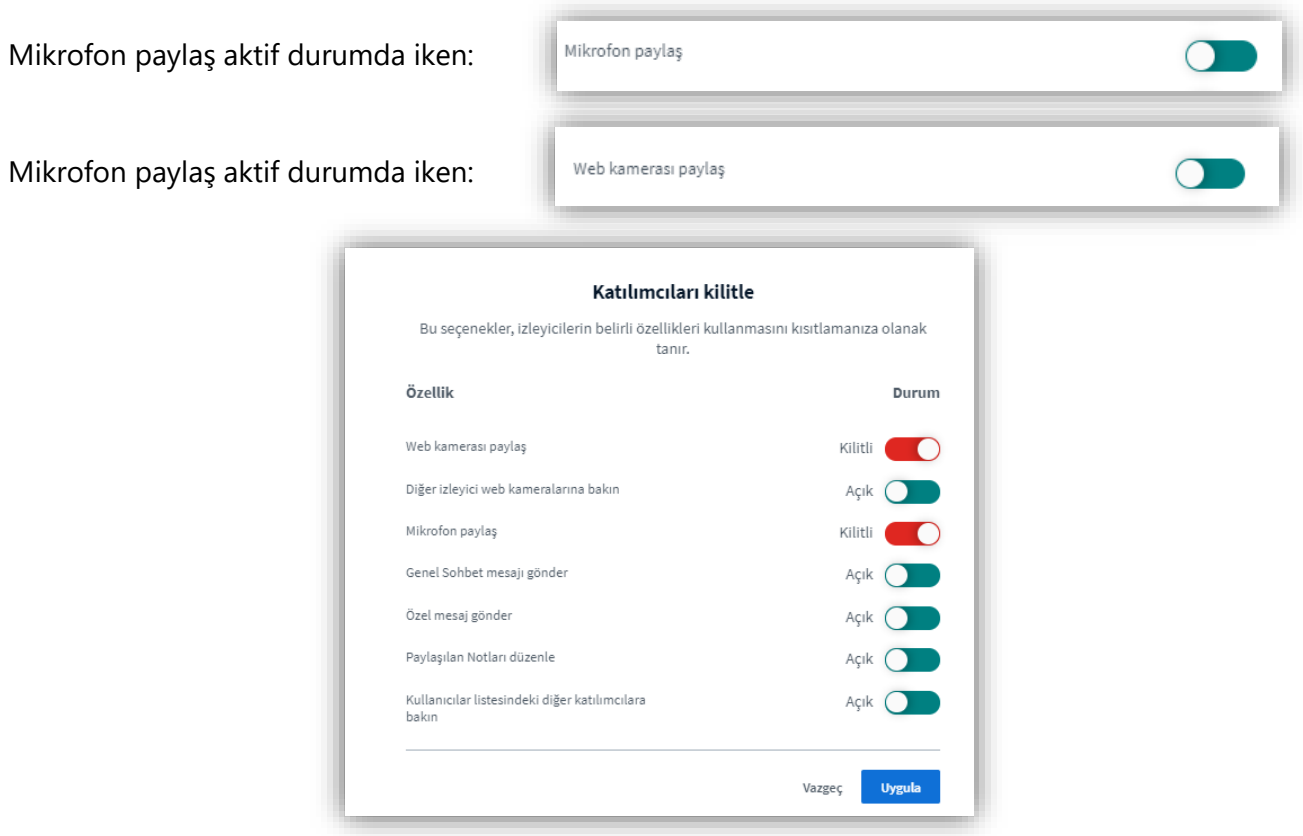

<span id="page-11-0"></span>Eğer tüm kullanıcılara bir mesaj yazmak isterseniz bunu sol üstteki "Genel Sohbet" simgesini tıkladıktan sonra yapabilirsiniz. Eğer sadece bir kullanıcıya özel mesaj yazmak isterseniz kullanıcının adının üzerine tıklar ve gelen menüde "**Özel mesaj yaz**"'ı seçersiniz.

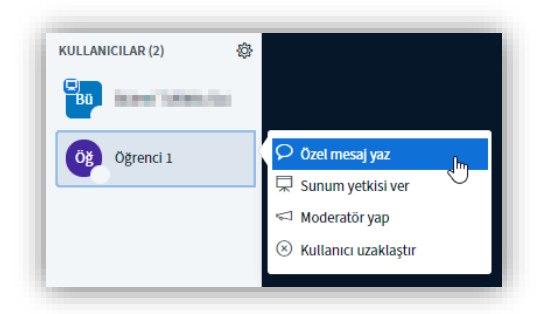

# <span id="page-11-1"></span>**3.5. Canlı Ders Ekranındaki Bütün Simgelerin Anlamları**

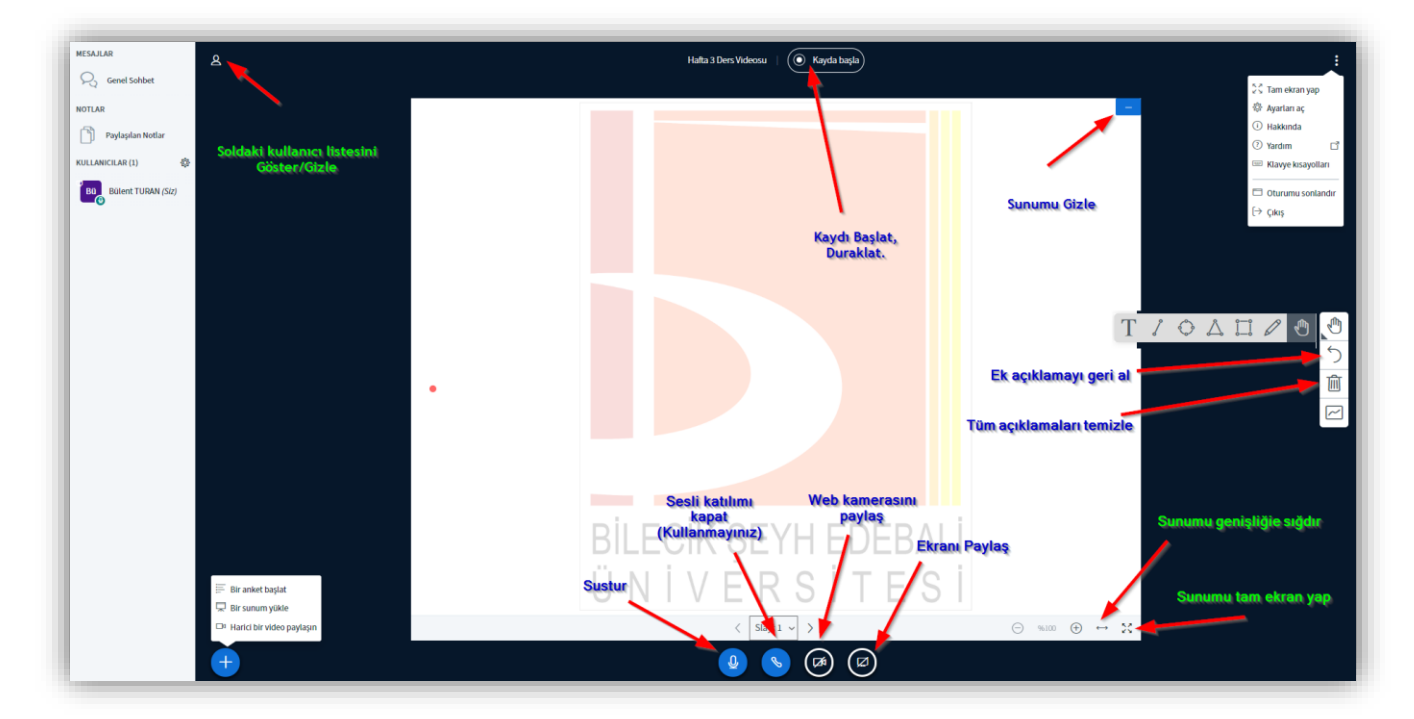

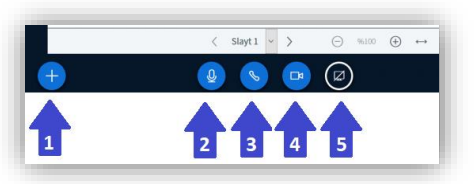

- **(1) Eylemler:** Sunum eklemek için bu öğe kullanılmaktadır.
- **(2) Sustur/Konuştur:** Sesinizin sınıf içerisindeki öğrenciler tarafından duyulması için kullanılır.
- **(3) Sesli Katıl:** Bu alandan sistemdeki ses katılımınızı belirleyebilirsiniz (Mikrofon/Dinleyici)
- **(4) Web Kamerası:** Kameranızın öğrenciler ile paylaşılması için kullanılır
- **(5) Ekranını Paylaş:** Masaüstü görüntümüzün öğrenciler ile paylaşılabilmesi için kullanılır.

### <span id="page-12-0"></span>**4. Bir Derse Kaynak Ekleme/Çıkartma/Düzenleme**

1. Ders içerisine belge ekleyebilme, belge düzenleme ve belge çıkartma işlemlerinin tümünün gerçekleştirilebilmesi için öncelikle

Ayarlar ( ) alanından **Düzenlemeyi Aç** seçilmelidir.

2. Düzenlenecek olan haftanın içeriğinde bulunan **Yeni bir etkinlik ya da kaynak ekle** alanı seçilmelidir.

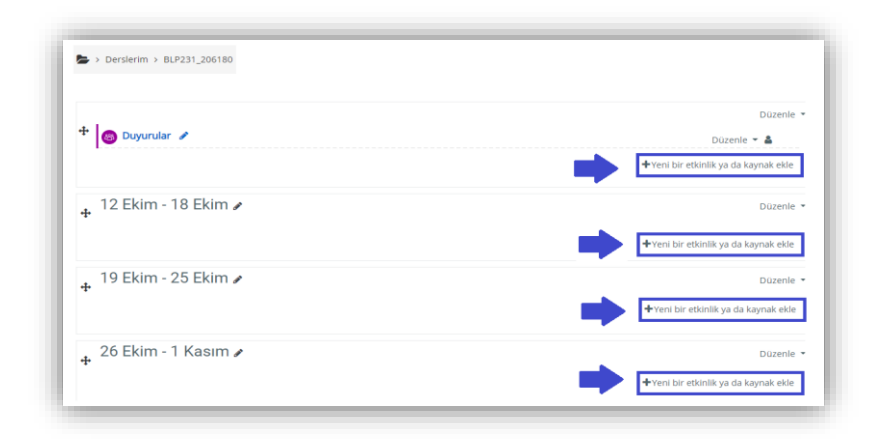

3. Açılan **Yeni bir etkinlik ya da kaynak ekle** penceresinden ilk olarak **Kaynaklar** sekmesi seçilmelidir. Daha sonra **Kaynak** öğesi seçilmelidir.

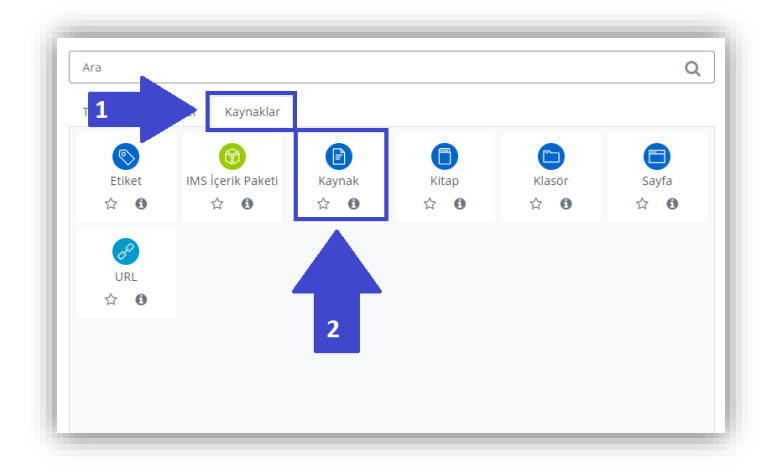

4. Aşağıdaki görselde eklenecek olan **Kaynak**'ın bilgilerinin girildiği alana ait ekran görüntüsü bulunmaktadır. Her kaynağın bir isminin bulunması gerekmektedir. (\*) işaretli alana dosya **sürükle-bırak** yöntemiyle eklenebilir.

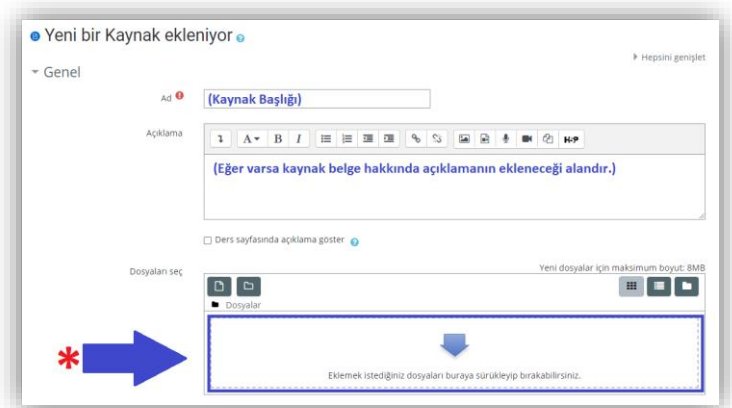

5. Dosya ilgili alana eklendikten sonra sayfanın en alt bölgesinde yer alan **Kaydet ve göster** seçeneği seçilerek kayıt işlemi gerçekleştirilir.

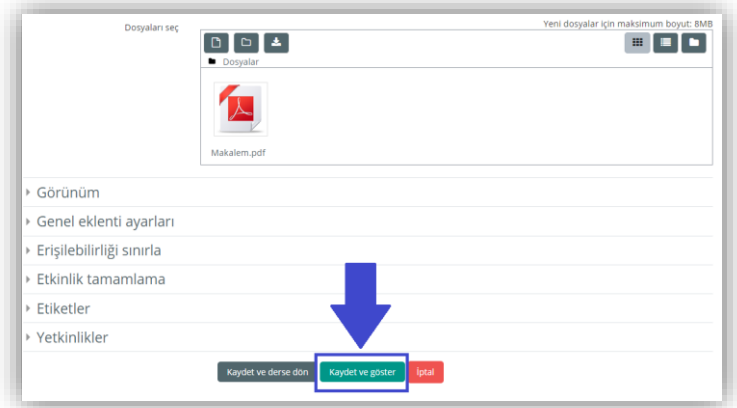

6. Eklenen ders materyali üzerinde en sık gerçekleştirilebilecek olan işlevler şunlardır; **Ayarları düzenle**, **Gizle**, **Sil**. Aşağıdaki ekran görüntüsünde bu ayarların bulunduğu menüyü görebilirsiniz.

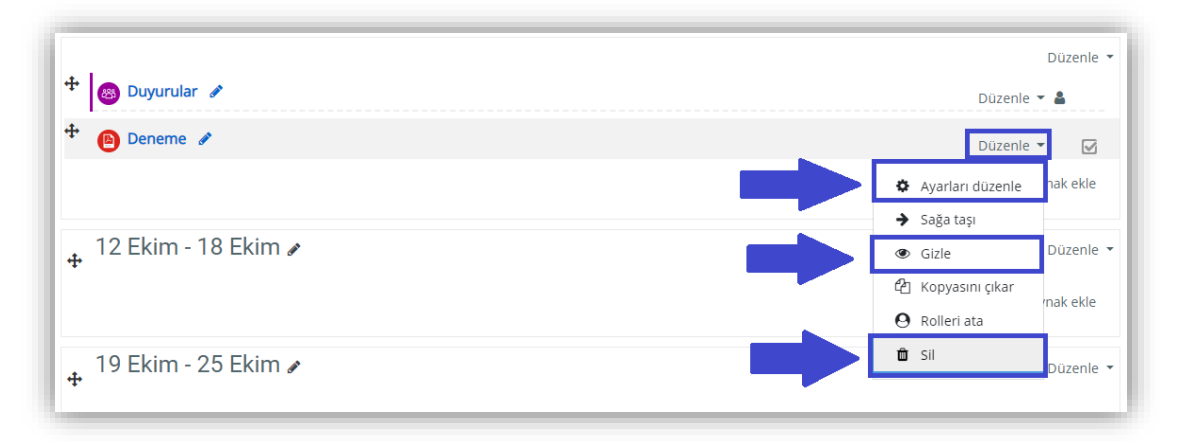

**Ayarları düzenle**: Dosyaya ait isim, açıklama ve yükleme alanı bilgilerinin düzenlendiği kısımdır.

**Gizle/Göster:** Dosyanın öğrencilere görünür olması ya da olmaması durumlarının kontrol edilerek düzenlenmesini sağlar.

**Sil:** Dosyanın ders üzerinden silinmesini sağlar.

7. Dosya ekleme alanına pdf, xls, xlsx, ppt, pptx, .jpeg, png, .doc, docx, .odt, odp, .ods vb. dosya uzantıları yüklenebilir.

# <span id="page-14-0"></span>**5. Derse Kayıtlı Öğrencilerin Görüntülenmesi**

1. Ders içerisinde katılımcıların görüntülenebilmesi için öncelikle "**Derslerim**" kısmından ilgili dersin üzerine tıklayın.

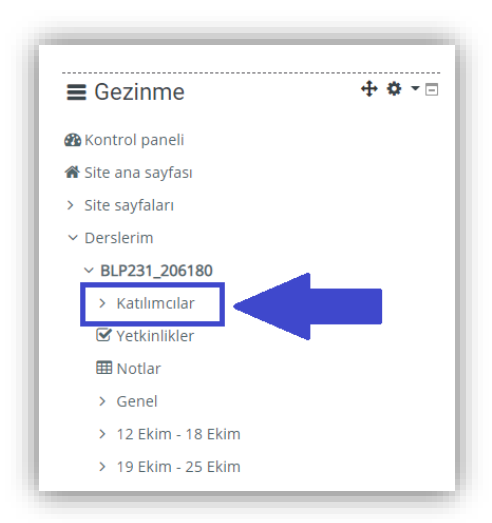

2. Yandaki menüden "Katılımcılar" alanı seçildikten sonra o derste kayıtlı tüm öğrencilerin listesi aşağıdaki gibidir. Burada öğrencilerin isimleri, e-posta adresleri ve son erişim zamanları gibi önemli bilgileri görüntüleyebilirsiniz.

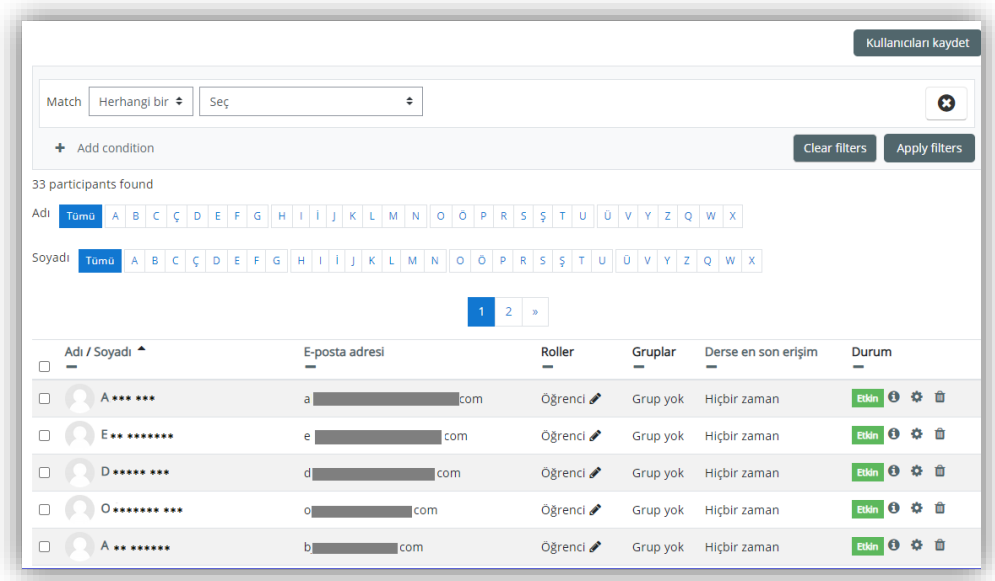

# <span id="page-15-0"></span>**6. Derslerde Duyuruların Kullanımı**

1. Tüm derslerin içerisinde öğretim elemanlarının ve öğrencilerin kullanabilecekleri "**Duyurular**" alanı bulunmaktadır.

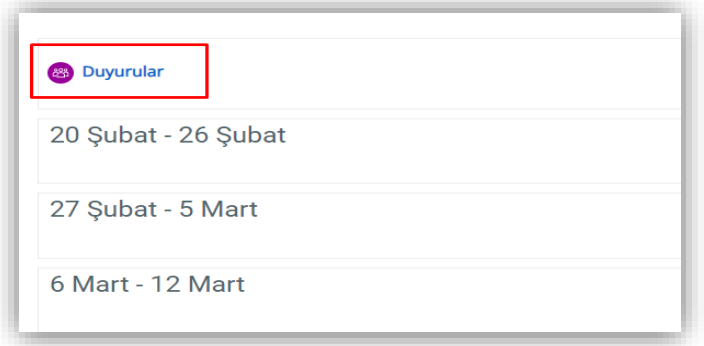

2. Duyurular alanı tıklandıktan sonra aşağıdaki gibi alan açılacaktır. Buradan **Yeni konu ekle** seçeneği seçilmelidir.

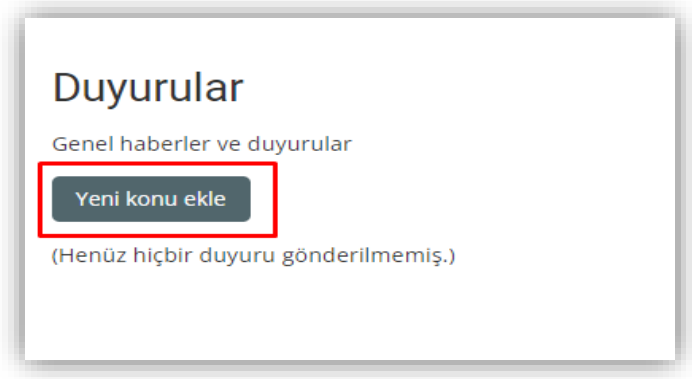

3. Daha sonra "Konu" ve "Mesaj" alanlarındaki bilgiler doldurulmalıdır. Söz konusu tartışma konusu başlatmak için **Foruma Gönder** butonuna tıklanmalıdır.

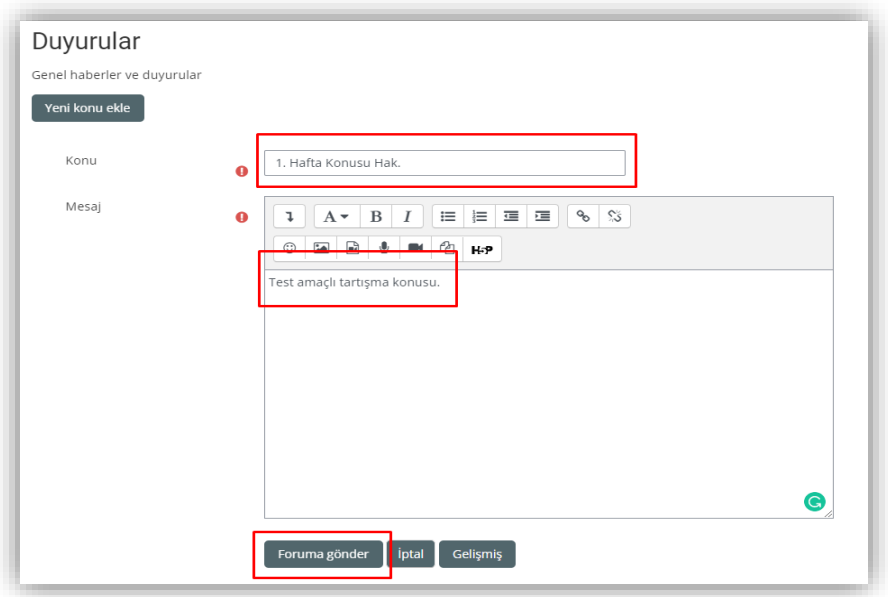

4. Açılan tartışma konusuna yanıt verilmesi için aşağıdaki ekran görüntüsünde görülen alandan **Yanıtla** seçeneği seçilmelidir. **Yanıtla** seçeneğinin arından "Cevap yazınız" isimli metin alanı ortaya çıkacaktır. Bu alan üzerinden tartışma için gerekli metinsel ifadeler yazılabilir. Son olarak ise **Foruma Gönder** seçeneği ile tartışmaya yanıtın iletilmesi sağlanır.

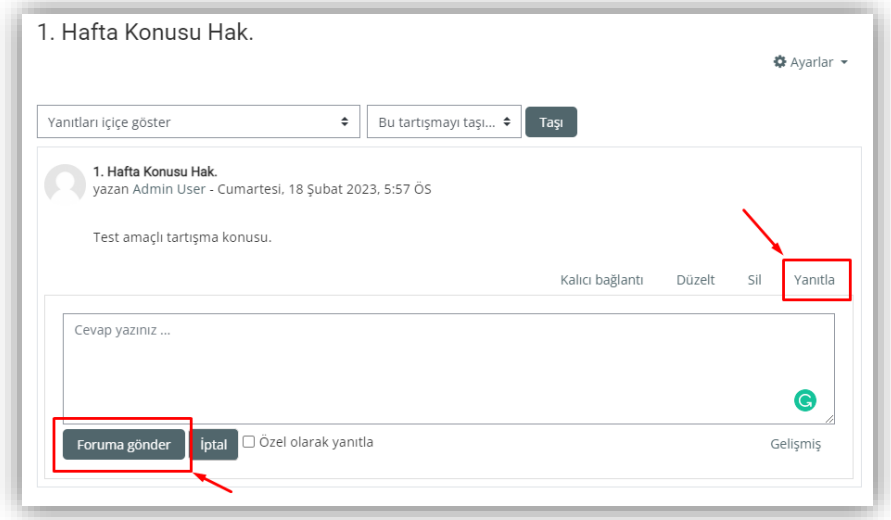

#### <span id="page-17-0"></span>**7. Derslerde Anket (Hazır ölçekli) Kullanımı**

1. Derslerin içerisinde **Anket (Hazır ölçekli)** özelliği kullanılabilir. Anket (Hazır Ölçekli) seçeneği, çevrimiçi ortamlarda anket araçlarının kullanımını mümkün kılar. Sistem üzerinde standart olarak gelen çok sorulu hazır anket formları kullanılarak gerçekleştirilir. Bu formlar üzerinde değişiklik yapılamamaktadır. Sadece anket hakkında tanıtım yapmak amacıyla ön yazı yazılabilir. Bu araç sayesinde hazır anketlerden biri seçilerek öğrencilerin oylaması gerçekleştirilebilir.

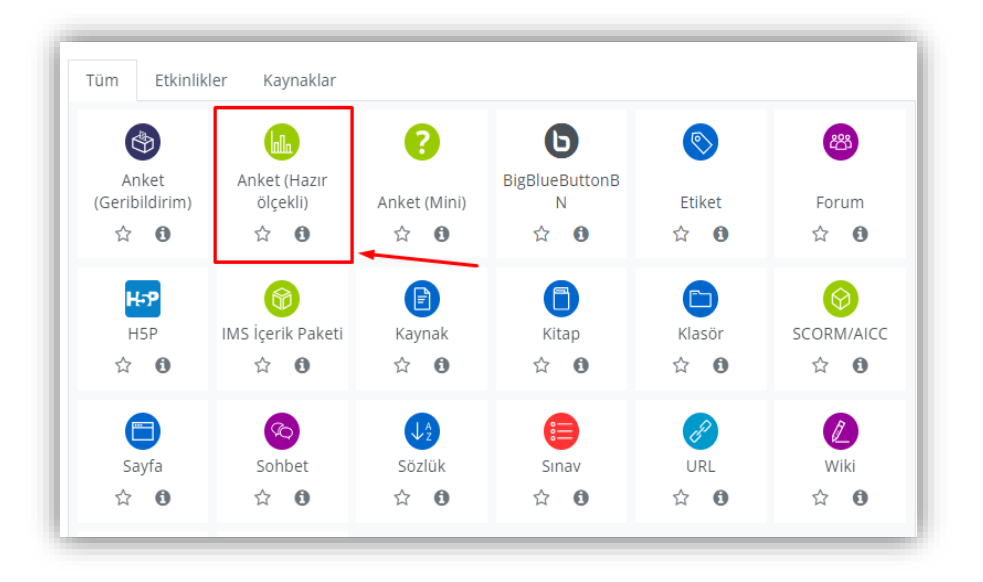

2. Anket (Hazır Ölçekli) seçeneği seçildikten sonra **Adı** alanına anketin adının yazılması gerekmektedir. Dersin ana sayfasında görünecek ad bu alana yazılır. Daha sonra ise kullanmak istediğiniz anket türü seçilir. Anket ile ilgili tanıtım "**Özel tanıtım**" kısmına yazılır. Gerekli düzenlemeleri yaptıktan sonra **Kaydet ve göster** butonuna tıklanır.

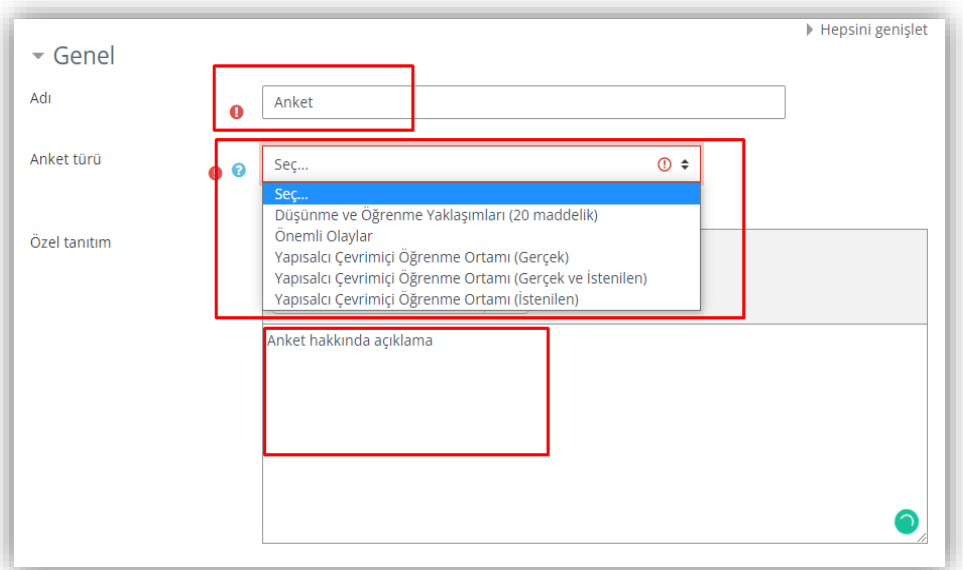

3. Aşağıda hazır olarak sunulan bir anket örneği görülebilmektedir.

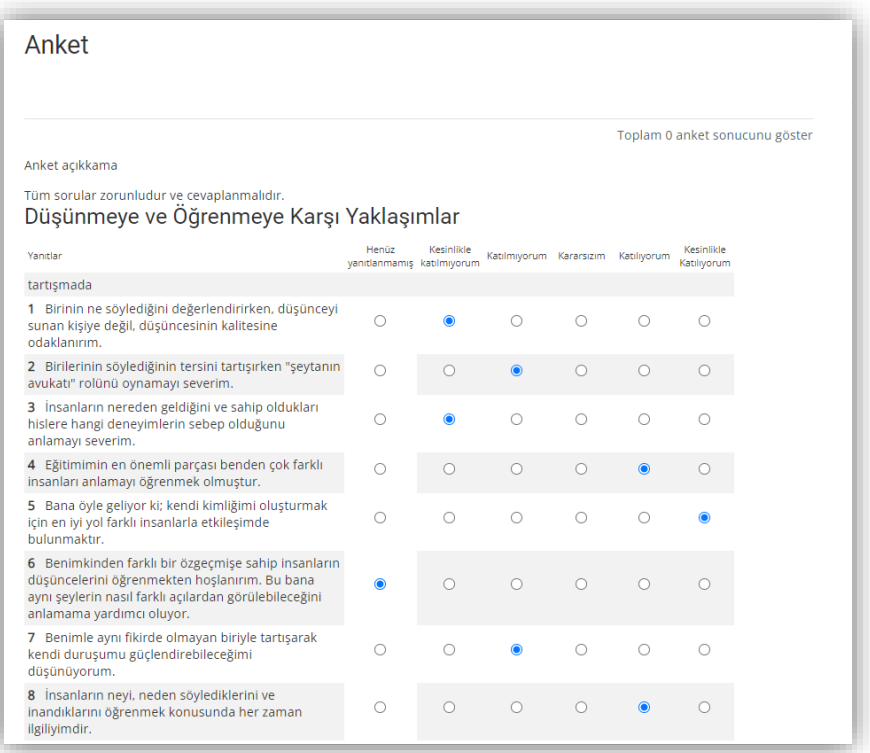

4. Öğrencilerin düzenlenen ankete verdikleri yanıtların görüntülenebilmesi için aşağıdaki ekran görüntüsündeki **Toplam anket sonucunu** göster alanı seçilmelidir.

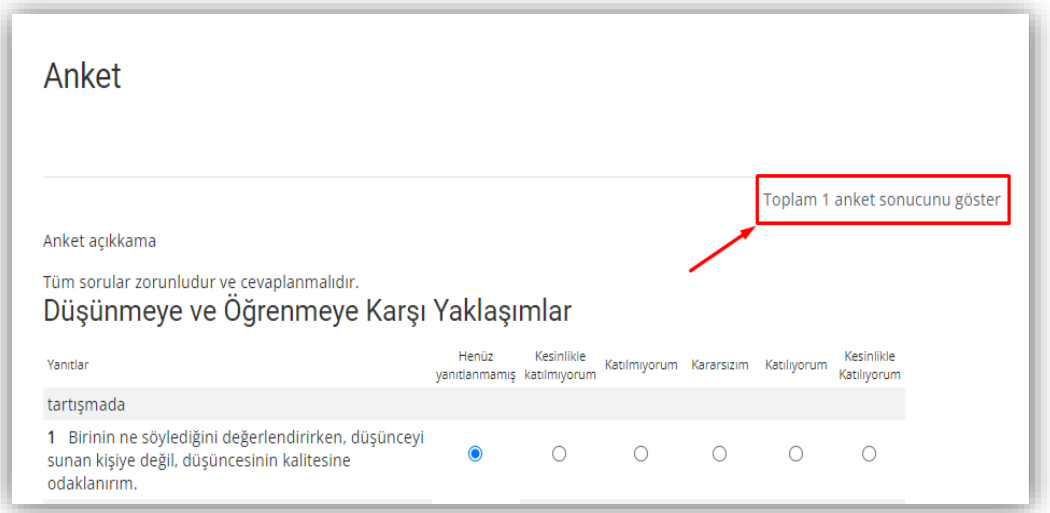

5. Anket sonuçlarının görüleceği alanlar incelendiğinde **Özet**, **Ölçekler**, **Sorular**, **Katılımcılar**, **İndir** alanlarından ankete dair veriler elde edilebilir. Aşağıdaki ekran görüntüsü üzerinden de genel bir değerlendirmenin yapılabileceği grafik görülebilmektedir.

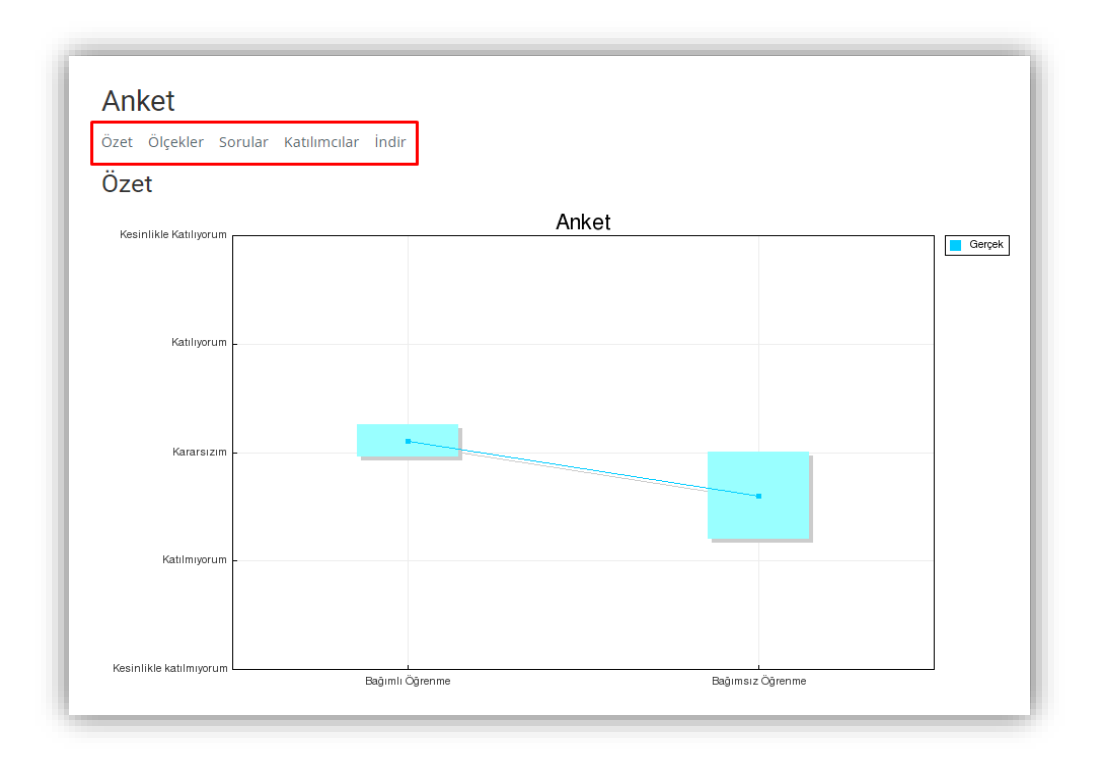

#### <span id="page-19-0"></span>**8. Derslerde Anket (Mini) Kullanımı**

1. Derslerin içerisinde **Anket (Mini)** özelliği kullanılabilir. Anket (Mini) seçeneği, tek bir soru sormanıza ve olası yanıtlardan bir seçim sunmanıza olanak tanımaktadır.

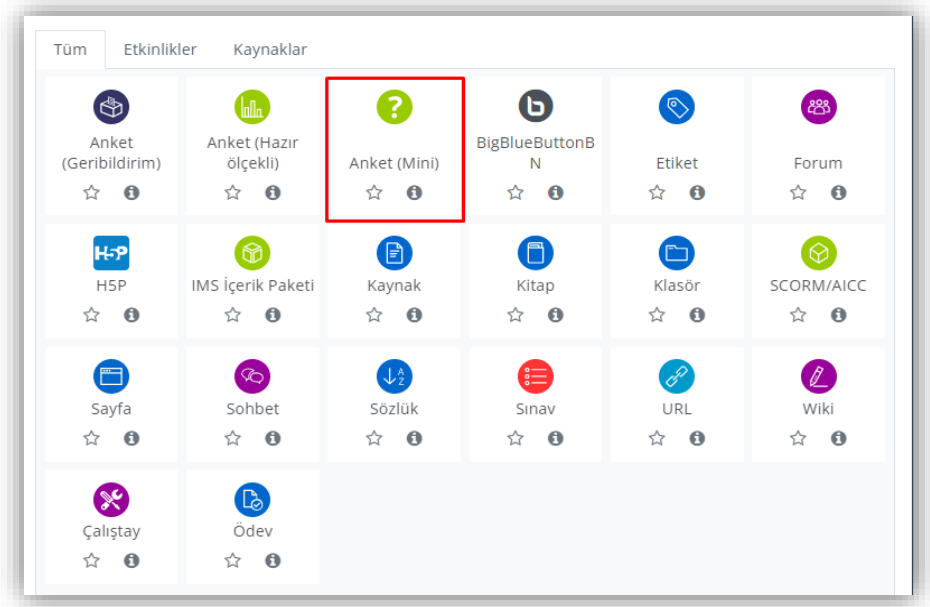

2. **Tercih Formu adı** alanına, dersin ana sayfasında görünecek adı yazınız. Anketin sorusunu **Tanıtım Metni** kısmına yazınız. Sorunun ders sayfasında görüntülenmesini istiyorsanız *Ders sayfasında açıklama göster* kutucuğuna tıklayınız.

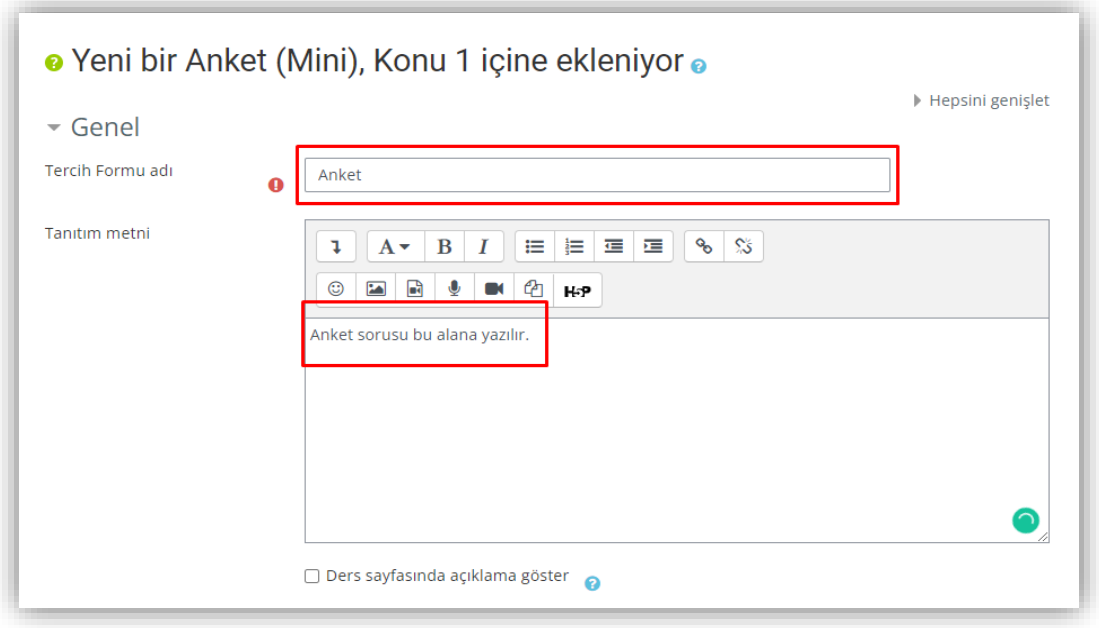

3. Anket (Mini) içerisinde öğrencilerin karşısına çıkmasını istediğiniz yanıt seçeneklerini belirlemek için Seçenekler alanındaki Seçenek 1, Seçenek 2, Seçenek 3, … alanına seçeneklerin yazılması gerekmektedir. Aşağıdaki ekran görüntüsünde görüldüğü üzere 5 seçenek bulunmaktadır. Eğer öğrencilerin 5 seçenekten fazla seçenek görebilmeleri istenirse **Forma 3 alan ekle** seçilmelidir. Ardında ise **Kaydet ve derse dön** veya **Kaydet ve göster** seçeneği ile işlemler kayıt edilir.

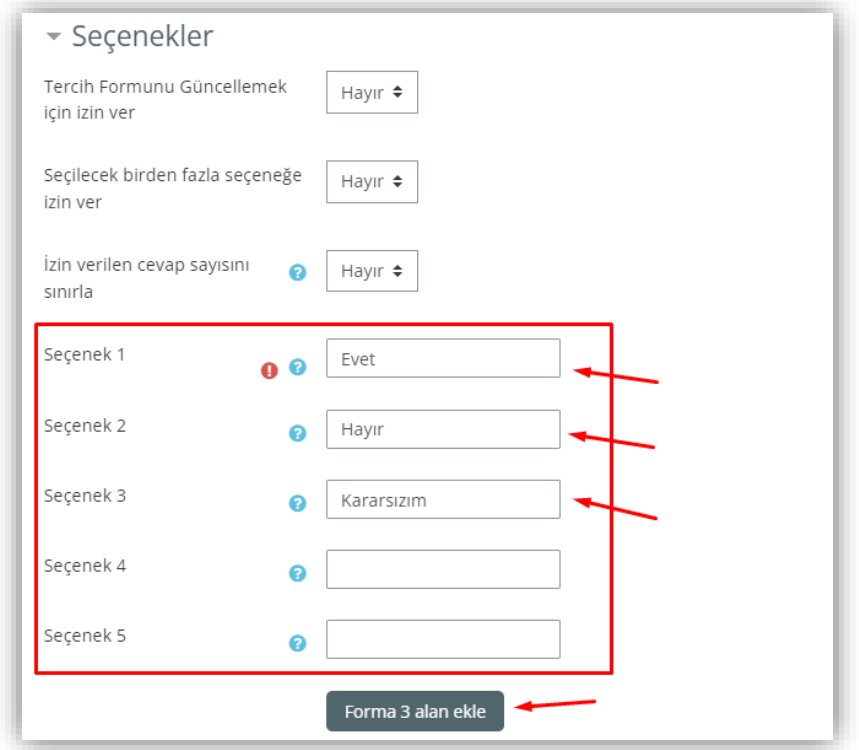

4. Öğrenciler aşağıdaki ekran görüntüsündeki alandan karşılarına çıkan tek soruluk ankete yanıt vererek **Seçeneğimi kaydet** seçeneğine tıklayarak anketi tamamlarlar.

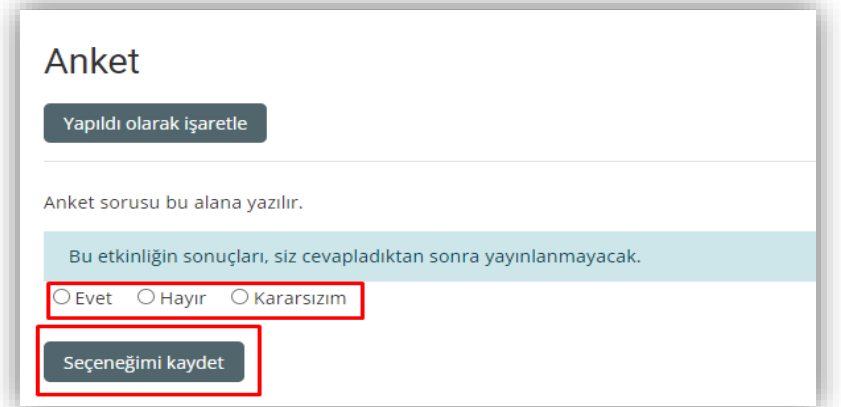

5. Anket sonuçlarının görülebilmesi için **yanıta bak** alanı seçilmelidir.

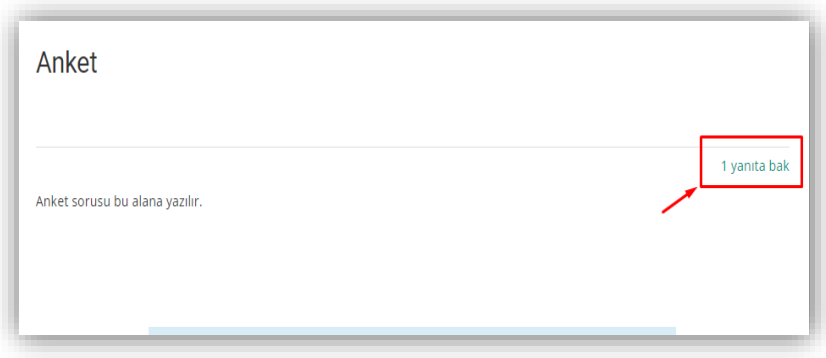

6. Anket cevaplarının görüldüğü alan aşağıdaki gibidir. Anket (Mini) içerisindeki tek soruluk uygulamanın yanıtlarının indirilebilmesi için **ODS formatında indir**, **Excel formatında indir**, **Metin formatında indir** alanlarından faydalanılabilir.

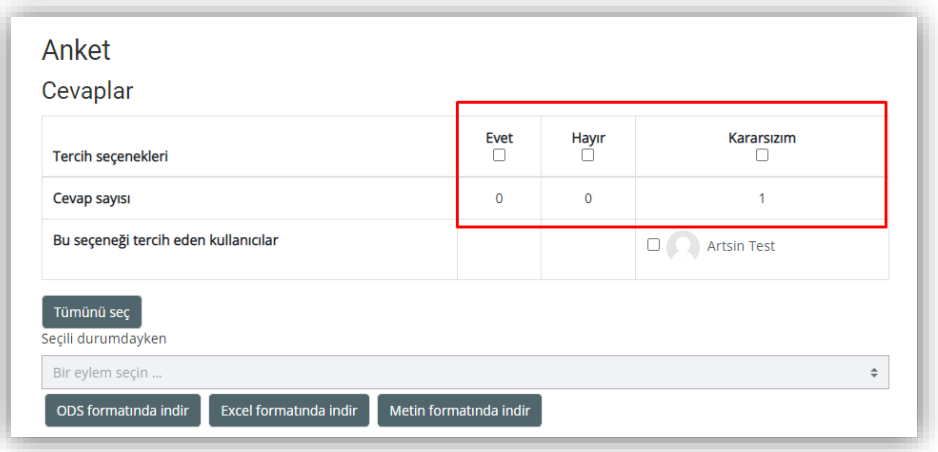

**Önemli Bilgilendirme:** Sistem üzerinde sorun yaşanmaması için **Google Chrome** tarayıcısının güncel sürümünü kullanmanızı tavsiye ederiz.